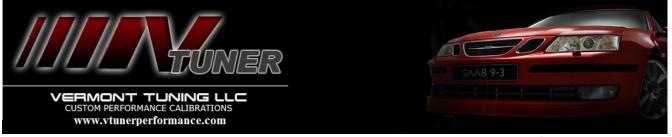

How to Change the speed limiter for your Saab 9-3 2.8T Aero and Turbo X using a \$50 OBDLinkSX

- 1) Connect the OBDLink SX to the vehicle and open OBDWiz software
- 2) Turn key to "ON" but do not start the car.
- 3) Connect to the vehicle Connection menu –>Select Connect.
- 4) Select Diagnostics on left side menu.
- 5) Select "Console" tab.
- 6) Initialize device by entering the following commands:
  - 1. ATAL <enter>
  - 2. ATSP6 <enter>
  - 3. ATCAF0 <enter>
- 7) Check the current speed limiter setting by entering 021A02 <enter>
- 8) response will look like this:

7E8 03 7F 1A 78 00 00 00 00

7E8 04 5A 02 78 XX YY 00 00

Where XXYY is the speed limit in hex

Convert the hex number to decimal and divide by 10 to get the limiter value in km/hr

9) Enter the new value you desire

043B02XXYY <enter> where XXYY = limiter

210 km/hr = 0834

240 km/hr = 0960

270 km/hr = 0A8C

300 km/hr = 0BB8

10) Positive response to limiter change =

7E8 03 7F 3B 78 00 00 00 00

7E8 02 7B 02 00 00 00 00 00

- 11) Turn off the ignition for 15 seconds
- 12) Turn the ignition to the "ON" position
- 13) Re-establish the OBDLinkSX connection (repeat 1-6)
- 14) Check the new limiter is as desired:

021A02 <enter>

reply should look like this

7E8 03 7F 1A 78 00 00 00 00

7E8 04 5A 02 78 XX YY 00 00 where XX YY is your new speed limit in hex.

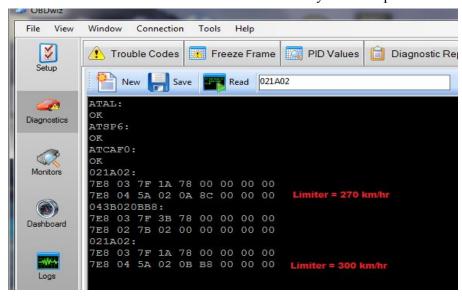